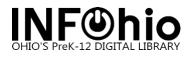

## LibreOffice (24.2.4.2) for the Mac and WorkFlows

- 1. From <u>https://www.libreoffice.org/download/download-libreoffice/</u> choose your Operating system (Intel vs Silicon Chip macOS) and download.
- 2. Install LibreOffice. Administrator access is typically required for installation.
- 3. Open LibreOffice.
  - a. The first time you run LibreOffice you will be shown this prompt:

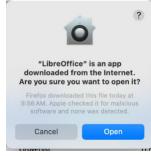

- b. Click Open.
- 4. Open WorkFlows.
- 5. Click on "Report and Notices" then select "Report Session".

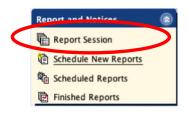

6. Click on gadget to the right of the application to view reports.

|                                  | Defaults                      |   |
|----------------------------------|-------------------------------|---|
| Application to view reports:     | /Applications/LibreOffice.app |   |
| Application to print reports:    | /Applications/LibreOffice.app |   |
| Application to view XML reports: |                               | * |
| Application to view XLS reports: |                               |   |
| Setup & Schedule                 |                               |   |
| 🗸 Display report source colun    | n                             |   |
| Notify owner when report is      | finished                      |   |
| Send notices automatically       |                               |   |
| Preserve template owner          |                               |   |
| ✓ Allow entering email addres    | s in Reply To field           |   |

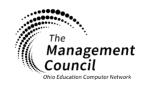

Page | 1

## LibreOffice and WorkFlows for Mac Last Updated July 2024

Page layout created and text abridged by INFOhio from SirsiDynix documentation. Copyright © 2024, SirsiDynix. All Rights Reserved INFOhio is Optimized by the Management Council

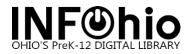

7. Locate your Applications Folder.

|    | Applica             | ations                              |
|----|---------------------|-------------------------------------|
|    | Name                | Date Modified                       |
| 6  | AppCleaner          | Wednesday, July 5, 2023 8:06 AM     |
| )  | Atlassian Companion | Friday, December 1, 2023 1:39 AM    |
| J  | Camtasia 2022       | Tuesday, December 20, 2022 1:49 PM  |
|    | Firefox             | Wednesday, April 10, 2024 3:38 PM   |
|    | GarageBand          | Tuesday, March 12, 2024 9:48 PM     |
| 2  | Google Chrome       | Friday, April 12, 2024 6:37 PM      |
| r) | iMovie              | Thursday, November 30, 2023 6:46 PM |
| 3  | Keynote             | Tuesday, April 2, 2024 9:04 PM      |
| •  | LastPass            | Tuesday, June 6, 2023 6:57 AM       |
| 1  | LibreOffice         | Thursday, March 21, 2024 3:20 PM    |
|    | File type All       | Files 📀                             |
|    | New Folder          | Cancel                              |

8. Find LibreOffice and click on it to select **even if it is grayed out.** 

| <b>A</b>            | oplications | 0                                   |
|---------------------|-------------|-------------------------------------|
| Name                | ^           | Date Modified                       |
| AppCleaner          |             | Wednesday, July 5, 2023 8:06 AM     |
| Atlassian Companion |             | Friday, December 1, 2023 1:39 AM    |
| Camtasia 2022       |             | Tuesday, December 20, 2022 1:49 PM  |
| Firefox             |             | Wednesday, April 10, 2024 3:38 PM   |
| GarageBand          |             | Tuesday, March 12, 2024 9:48 PM     |
| Google Chrome       |             | Friday, April 12, 2024 6:37 PM      |
| iMovie              |             | Thursday, November 30, 2023 6:46 PM |
| Keynote             |             | Tuesday, April 2, 2024 9:04 PM      |
| AND A READ          |             | Tuesday, June 6, 2023 6:57 AM       |
| LibreOffice         |             | Thursday, March 21, 2024 3:20 PM    |
| File type           | All Files   | 0                                   |

9. Click OK.

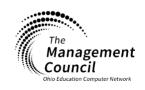

Page | 2

## LibreOffice and WorkFlows for Mac

Last Updated July 2024

Page layout created and text abridged by INFOhio from SirsiDynix documentation. Copyright © 2024, SirsiDynix. All Rights Reserved INFOhio is Optimized by the Management Council

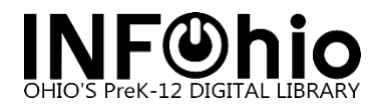

10. In the "Application to view reports" field, add **.app** after LibreOffice in the box.

| Application to view reports:     | /Applications/LibreOffice.app | * |  |
|----------------------------------|-------------------------------|---|--|
| Application to print reports:    | /Applications/LibreOffice.app | * |  |
| Application to view XML reports: |                               | * |  |
| Application to view XLS reports: |                               |   |  |
| Setup & Schedule                 |                               |   |  |
| 🗹 Display report source colun    | nn                            |   |  |
| Notify owner when report is      | finished                      |   |  |
| Send notices automatically       |                               |   |  |
|                                  |                               |   |  |
| Preserve template owner          |                               |   |  |

11. Click OK to finish setting up "Application to view reports".

For instructions on how to open commons INFOhio Report Templates in Libre Office, see the document "LibreOffice & WorkFlows for Mac – Report Settings".

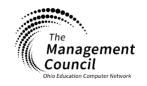

Page | 3